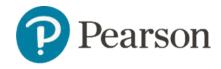

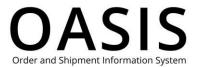

#### Table of Contents

| Generating Reports                         |   |
|--------------------------------------------|---|
| Overview                                   | 1 |
| Generate reports and create custom reports |   |
| Run a custom report                        |   |
| Delete a custom report                     |   |

#### Overview

This OASIS (Order and Shipment Information System) Generating Reports User Guide documents how to run and save easily configurable reports, including reports for new editions and substitutions, supplements, out-of-print lists, unshipped orders, order statuses, and invoices,

Please note the following about OASIS reports:

- New editions/substitutions, supplements, and out-of-print products reports are based on purchase history.
- You can configure the coverage period up to 36 months for unshipped orders and order status reports.
- Invoice reports provide an overview of all invoices or detailed invoice information.

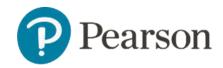

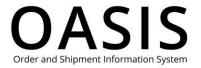

#### Generate reports and create custom reports

1. Click **Tracking & Documents**.

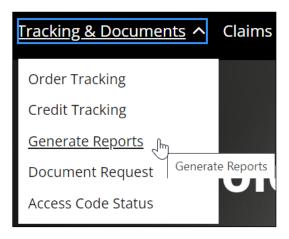

Select Generate Reports.

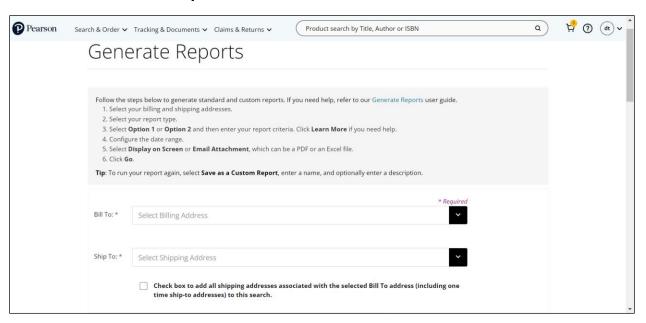

- 3. Select your **Bill To** and **Ship To** addresses from the dropdowns.
- 4. As an option, click the checkbox to add all shipping addresses associated with the selected Bill To address (including one time ship-to addresses) to your search.
- 5. Under **Standard Reports** select one of the following. Once selected, a brief description of the report is displayed below.
  - New Editions & Substitutions
  - Supplements Report

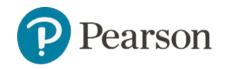

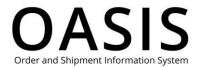

- Out of Print Lists
- Unshipped Orders Report
- Order Status Report Summary
- Order Status Report Detail
- Order Status Report Tracking
- Invoice Report Summary
- Invoice Report Detail
- Credit Memo Report Summary
- Credit Memo Report Detail
- 6. Under **Select Report Criteria** select **Option 1** for complex criteria or **Option 2** for simple criteria. Click **Learn More** for more information.
- 7. The values you can select and enter vary depending on the report type and the option you selected. See the table below for more information.

| Option Selection | Report Type                | Value Options                           |
|------------------|----------------------------|-----------------------------------------|
| Option 1         | All reports except for the | Perform one or both of the              |
|                  | credit memo reports.       | following:                              |
|                  |                            | <ul> <li>Select All ISBNs or</li> </ul> |
|                  |                            | enter one or more                       |
|                  |                            | ISBNs.                                  |
|                  |                            | Select <b>All POs</b> or                |
|                  |                            | enter one or more                       |
|                  |                            | POs (purchase                           |
|                  |                            | orders).                                |
|                  | Credit memo reports only.  | Perform one or both of the              |
|                  |                            | following:                              |
|                  |                            | Select All                              |
|                  |                            | Chargeback / PO                         |
|                  |                            | Numbers or enter                        |
|                  |                            | one or more                             |
|                  |                            | chargeback or PO                        |
|                  |                            | numbers.                                |
|                  |                            | Select <b>All ISBNs</b> or              |
|                  |                            | enter one or more                       |
|                  |                            | ISBNs.                                  |

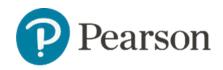

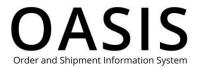

| Option Selection | Report Type                | Value Options              |
|------------------|----------------------------|----------------------------|
| Option 2         | All reports except for the | Enter up to 50 Purchase    |
|                  | credit memo reports.       | Order numbers and ISBNs    |
|                  |                            | separated by a slash (for  |
|                  |                            | example,                   |
|                  |                            | TXT12345/9780134093413).   |
|                  |                            | Enter only one PO and ISBN |
|                  |                            | combination per line.      |
|                  | Credit memo reports only.  | Enter up to 50 chargeback  |
|                  |                            | or Purchase Order numbers  |
|                  |                            | and ISBNs separated by a   |
|                  |                            | slash (for example,        |
|                  |                            | TXT12345/9780134093413).   |
|                  |                            | Enter only one chargeback  |
|                  |                            | or PO and ISBN             |
|                  |                            | combination per line.      |

- 8. Under **Order Entry Date** select **Select Date Range** and then select the date range from the dropdown or select **Select From Calendar** and then configure the start and end dates.
- 9. Under Delivery Method select **Display on Screen** or select **Email Attachment** and then perform the following:
  - a. Select **EXCEL** or **PDF** from the Type of File dropdown.
  - b. Enter your email address.
- 10. If you want to run the same report in the future, select **Save as Custom Report** and enter a name for the report. As an option you can also enter a description for the report.

**Note**: See <u>Run a custom report</u> and <u>Delete a custom report</u> for more information.

11. Click **Go**. If you selected **Display on Screen**, then the report will be saved as a PDF on your computer. If you selected **Email Attachment**, then the following will be displayed.

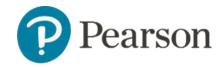

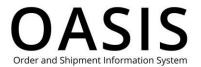

#### **Email Sent**

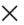

Your request has been received and the report will be delivered to the email address specified.

And if you selected email delivery you will receive an email with an attachment.

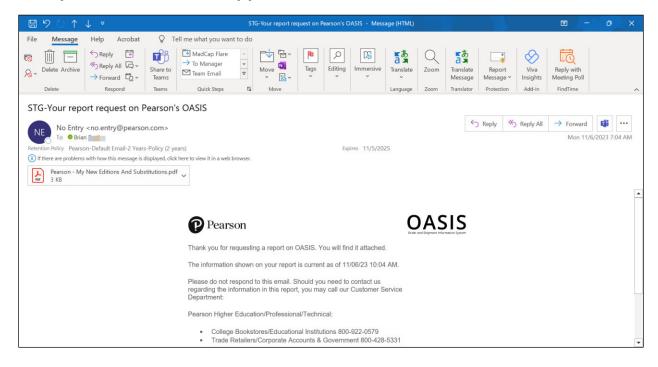

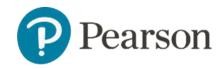

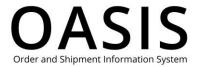

#### Run a custom report

1. On the Generate Reports page click the **Custom Reports** tab.

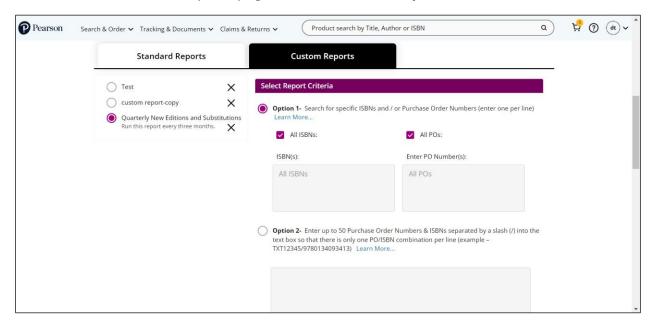

- 2. Select the custom report you want to run.
- 3. If needed, modify the report criteria.
- 4. Under Delivery Method select **Display on Screen** or select **Email Attachment** and then perform the following:
  - a. Select **EXCEL** or **PDF** from the Type of File dropdown.
  - b. Enter your email address.
- 5. If you want to run the same report in the future, select **Save as Custom Report** and enter a name for the report. As an option you can also enter a description for the report.
- 6. Click **Go**. If you selected **Display on Screen**, then the report will be saved as a PDF on your computer.

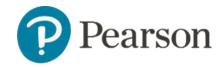

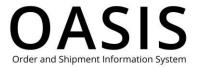

#### Delete a custom report

1. On the Generate Reports page click the **Custom Reports** tab.

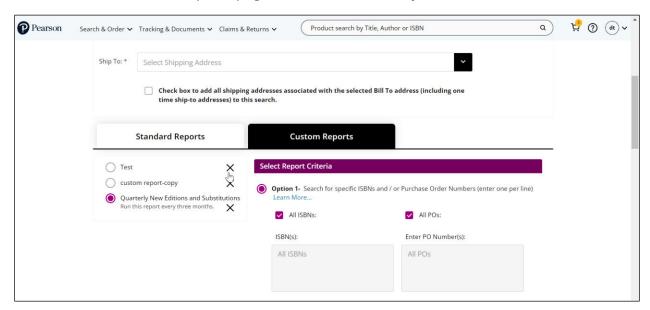

2. Click the  ${\bf X}$  in the row of the custom report you want to delete.

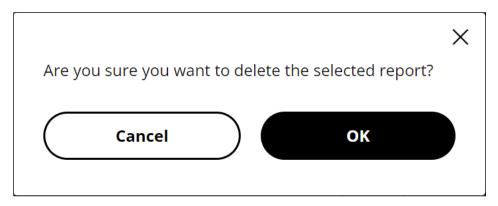

3. Click OK.